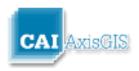

### **Welcome to AxisGIS!**

AxisGIS is an Internet-based mapping service for communities and businesses that want to publish their GIS online. AxisGIS is helping communities share their parcel data which enables homeowners and real estate professionals to query, browse, report and print maps from their own computers. This easy to use online GIS supports a variety of municipal functions, provides a platform for police and school collaboration, and creates a connection between town government, local businesses, and communities.

#### **Contents**

| Welcome to AxisGIS    |            | 1  |
|-----------------------|------------|----|
| Contents              |            | 1  |
| Home Screen           |            | 3  |
| Search                |            | 4  |
| Search Results        |            | 6  |
| Abutters              |            | 8  |
| Find Abutters         |            | 8  |
| Reports               |            | 11 |
| Layers                |            | 11 |
| Parcel Details Window |            | 13 |
|                       |            |    |
| Additional Tools      |            | 14 |
| Zoom In               | <b>(1)</b> | 14 |
| Zoom Out              | <b>(a)</b> | 14 |
| Identify              | <b>(1)</b> | 14 |
| Zoom to My Location   | <b>©</b>   | 14 |

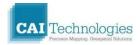

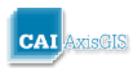

| Zoom to Full Extent                                  | <b>a</b>                    | 14 |
|------------------------------------------------------|-----------------------------|----|
| Previous Extent                                      | •                           | 14 |
| Next Extent                                          | •                           | 14 |
| Share                                                |                             | 14 |
| Switch Basemap                                       | <b>⊗</b> Basemap            | 16 |
| Areas of Interest                                    | Area of Interest            | 16 |
| Measure                                              | Measure                     | 17 |
| Draw Tool                                            | _∅ Draw                     | 17 |
| ArcGIS Online                                        | ArcGIS Online               | 19 |
| Print                                                | Print                       | 19 |
| Documentation                                        | Documentation Documentation | 20 |
| Feedback                                             | වු Feedback                 | 20 |
| Disclaimer                                           | ! Disclaimer                | 20 |
| Coordinate Tool                                      |                             | 21 |
| Frequently Asked Questions                           |                             |    |
| Resolving Pop-up Blocker Issues in Internet Explorer |                             |    |
| Resolving Pop-up Blocker Issues in Google Chrome     |                             |    |
| Resolving Pop-up Blocker Issues in Firefox           |                             |    |

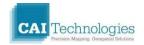

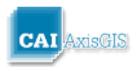

# **Home Screen**

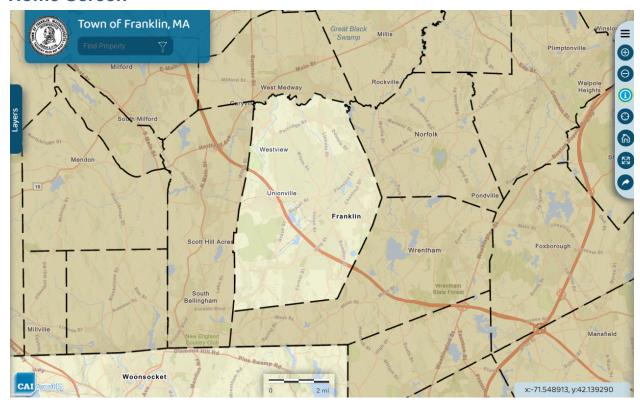

Click the Layers tab on the left, buttons on the right or search criteria on the upper left to begin using the site.

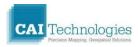

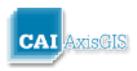

### Search

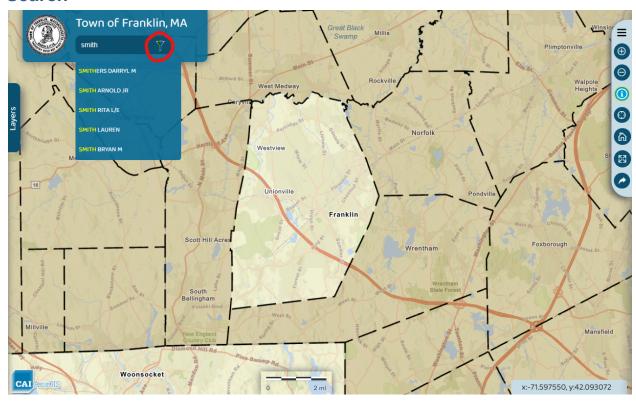

To find a parcel on the map, click in the search box and begin typing the name of an owner, address, or parcel ID. As you type, any matching results will be displayed beneath the search box. Notice the results have the text "Smith" highlighted in yellow.

Once the search criteria is entered, click the search filter button in the search window and pushpins will be added to the map displaying the results.

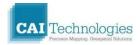

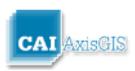

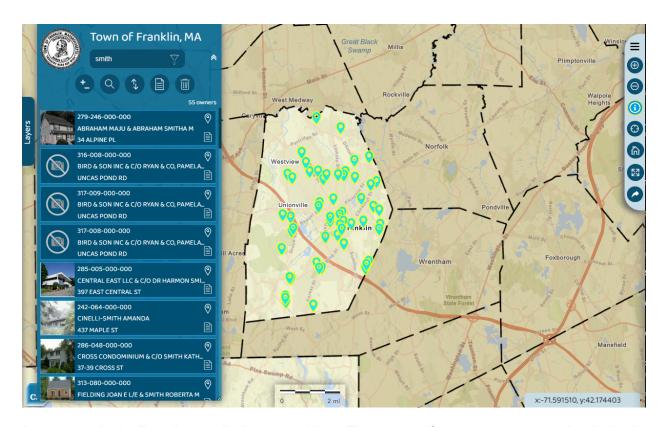

As a general rule, "less is more" when searching. This means if you are not getting the desired result from your search, try entering less text for the search criteria. The results returned depend on a match existing in the tax assessor's database, which is subject to human error and variations in data entry.

Selecting any of the results of the search will bring up a separate **Search Results** window. The user can also Click directly on a parcel in the map display and bring up the same **Search Results**.

#### **Helpful hints:**

**Owner:** Start by typing the owner's last name. In many client databases, the first name can be included after a space. Ex: Smith Joe

**Address:** It is often better to search without the street suffix due to variation in abbreviation practices. Ex: Search "Oak" instead of "Oak Street" or "Oak ST".

**Parcel ID:** Become familiar with the format of the town's Parcel ID to successfully find parcels by ID. To improve search results, padding with zeros is often implemented. Take note of the format of the Parcel ID noted below the search text box before you begin typing.

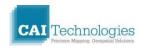

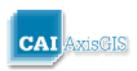

#### **Search Results**

From view the results of the search, you have three options:

1 Select the documents icon on the lower left of any of the search results and any related documents associated with that parcel will be available

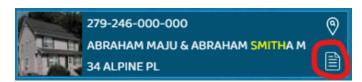

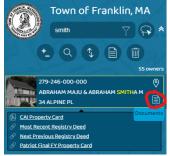

2 Select the "Zoom to Parcel" and all the search results will remain but the map will zoom to the parcel

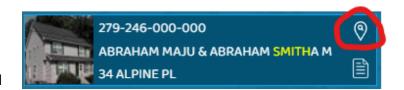

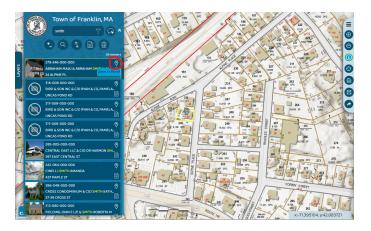

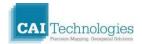

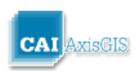

3 Click directly on one of the results and the map will zoom to the parcel and any information associated with that parcel will be viewable within that window

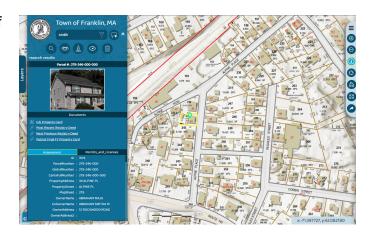

Click the <search results> to return back to your original search query

Click the image to enlarge the photo

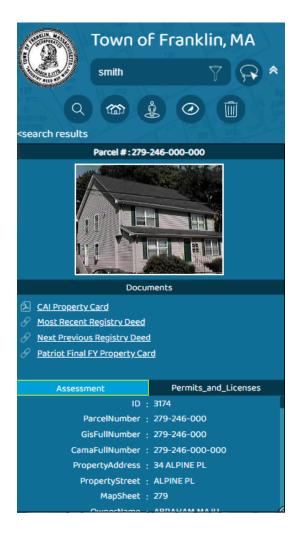

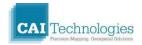

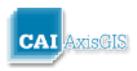

#### **Abutters**

#### **Find Abutters**

To find abutters of a parcel do one of the following:

- 1) Click on the map to identify a parcel, or
- 2) Use the <u>Search</u> Tab to search for a parcel. Notice all parcels matching the query are identified with a push-pin on the map.Click on one of the records in the search results list to select the subject parcel, zoom to the parcel, and display the Parcel Details Window.

Click on the "Abutters" tool to display the abutters tools as shown below:

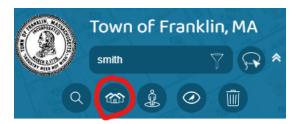

Once selected, the abutter options become available:

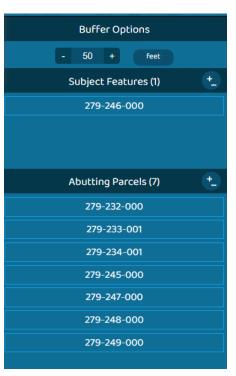

Change the buffer distance and the map will display the parcels within the specified distance. Toggle between feet and meters for your abutter distance.

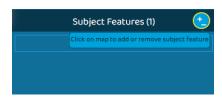

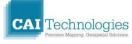

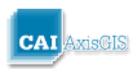

Additional parcels can be added to the selection allowing abutters of multiple parcels by selecting the +- button next to the "Subject Features"

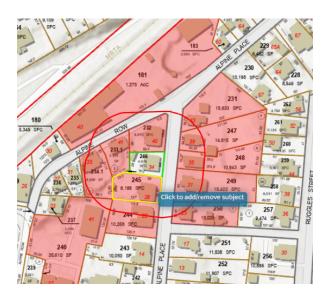

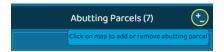

Once the abutters are selected additional parcels can be manually added to the results by selecting the +- button next to the "Abutting Parcels"

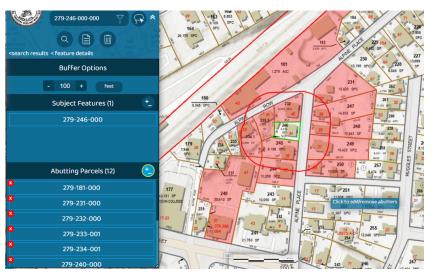

From here the user can interactively click on parcels on the map to add or remove them from the abutter selection.

Clicking the next to the selected abutters from the list will also remove those parcels from the abutter selection.

Once the parcels have

been selected for the abutter list, they can be exported in various formats:

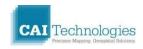

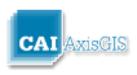

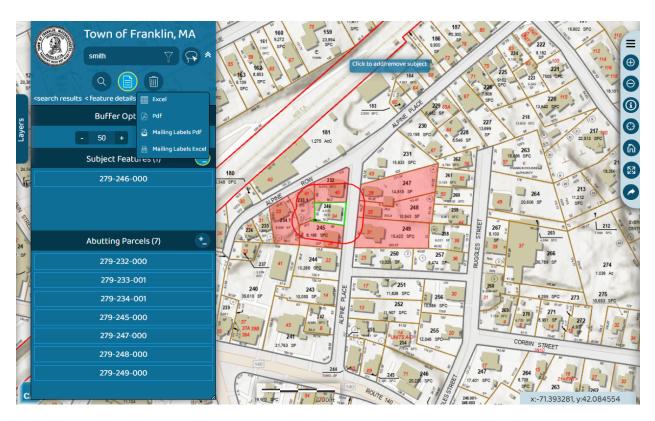

#### Note:

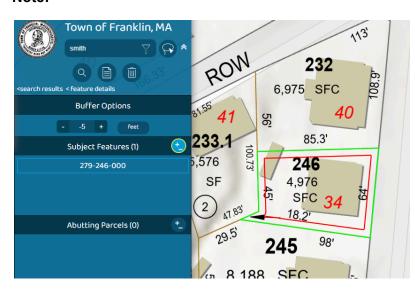

When a negative number is entered for the buffer distance, an interior buffer line will be drawn at the specified distance along the boundaries of the selected parcel. This interior buffer line can be helpful when evaluating the proximity of map features to parcel boundaries.

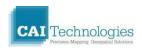

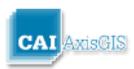

#### Reports

After selecting abutters, reports can be created for abutters and mailing labels. Reports are available in MS Excel, PDF and Mailing Label formats.

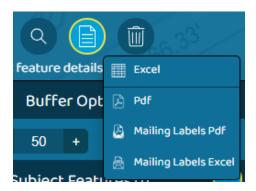

The mailing labels are designed to fit the Avery 5160 label template. If you find that the labels do not line up, try changing your print settings to:

Scaling = "None"
Uncheck "Auto-rotate and Center"

## **Layers**

The Layers tab along the left of the screen allows the user to turn on and off certain layers and view a legend of symbols used to represent each feature on the map. Click the circle next to the group layers to turn them on/off. A check mark indicates that the group layer is turned on.

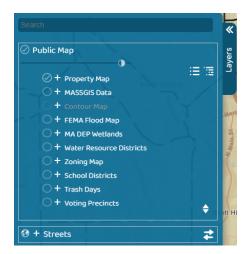

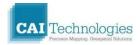

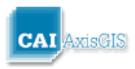

Click on the + to the left of each layer name to expand the legend for each layer and display the symbols used on the map as shown below. Click the circle checkbox next to the individual layers to turn them on/off. A check mark indicates that the layer is turned on.

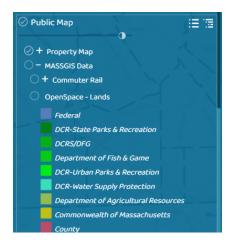

Use the slider bar under the town name to alter the transparency of the map data.

The Expand and Collapse buttons here will either expand all map layers in the table of contents, or collapse them all.

Note: Layer availability varies for each town, and not all layers can be turned on and off at all scales. If a layer name is grayed out, the layer is not visible at the current scale.

AxisGIS offers multiple underlying streets, basemaps and imagery. The default is called World Hillshade and World Streetmap. Like the other layers, the transparency can be modified via a slider. Expanding the "Streets" brings up the transparency slider, as well as opening up the <a href="Basemap">Basemap</a> tool allowing you to change the underlying basemap.

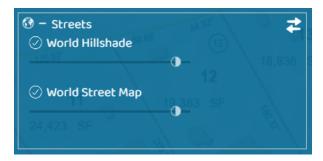

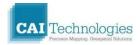

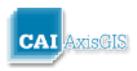

#### **Parcel Details Window**

The Parcel Details Window displays owner information from the town's linked Assessment data for a selected parcel. To see the information for a parcel, the user can either perform a <u>search</u>

for a property or use the Identify Tool:

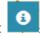

Once you've selected a parcel 4 additional tools become available. <u>Abutters, Street View, Bird's Eve, Clear</u>

The parcel details window will display the primary photo here.

Any other documents associated with the parcel will also be available here. Selecting any of these documents opens up in a new tab.

Also any tables that are associated with the parcel will be available on the bottom section of this window. You can toggle between those tables and scroll through the data.

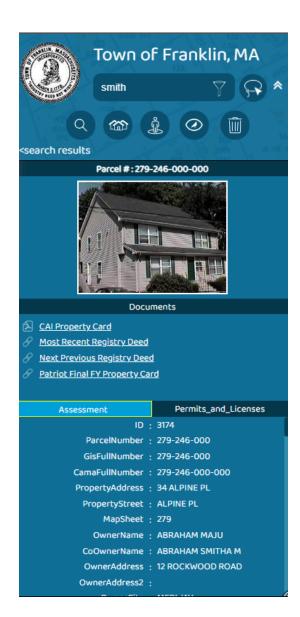

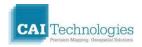

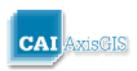

### **Additional Tools**

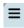

Selecting this will open a pane with additional tools/functionality in AxisGIS

### **Zoom In Tool**

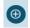

Click on the Zoom In Tool to zoom in a single scale level on the map.

## **Zoom Out Tool**

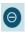

Click on the Zoom Out Tool to zoom out a single scale level on the map.

# **Identify Tool**

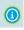

Click on the Identify Tool and then click on the map to display the <u>Parcel Details Window</u> for the selected parcel.

# **Zoom to My Location Tool**

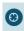

When using a GPS-enabled device, click on the Zoom to My Location Tool to zoom to your position on the ground.

### **Zoom to Full Extent Tool**

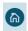

Click on the Zoom to Full Extent Tool to zoom to the full extent of the town.

#### **Previous Extent**

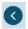

Click on the Zoom to Previous Extent Tool to zoom to the previous extent saved in viewing history of the current session.

### **Next Extent**

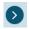

Click on the Zoom to Next Extent Tool to zoom to the next extent saved in viewing history of the current session.

#### **Share**

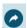

Click on the Share Tool and a URL/Link will be provided that you can share with others. This link will bring the map to the same location, load the same layers which are currently on the map, and re-load any custom graphics that have been added in the current session.

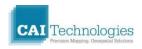

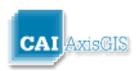

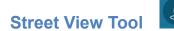

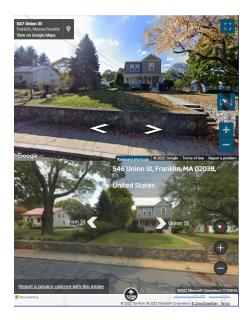

AxisGIS has integrated Google StreetView into our Website. Once a parcel has been selected, click on the Street View Tool in the <u>Parcel Details</u> window to view the Google Street View.

# **Bird's Eye View Tool**

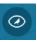

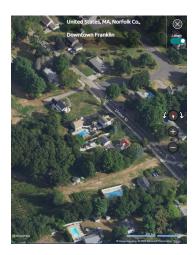

AxisGIS has integrated Pictometry Bird's Eye into our Web site for those Municipalities that have contracted with EagleView. Once a parcel has been selected, click on the Street View Tool in the <a href="Parcel Details">Parcel Details</a> window to view the Bird's Eye View.

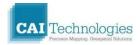

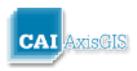

# **Switch Basemap Tool**

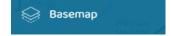

Click on the Basemap Tool to display the following window. From this window, users can modify the background used in the map display.

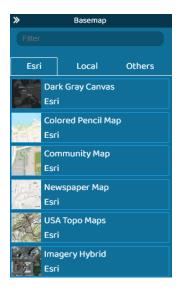

The basemap tool has three tabs - Esri, Local, Others.

- Esri has multiple imagery, topographic and basemap sets available. "Streets Esri" is the default basemap when you first load the site.
- Local are Town and/or State specific image data sets.
- Others provide imagery available from Google, etc.

There is also a "Filter" option, so you can search Google, Topo, 2009, etc. You can turn these layers on or off as well as adjust transparency within the <u>Layers</u> tool.

# Areas of Interest Tool

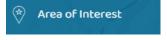

Click on the Areas of Interest Tool to display the following window:

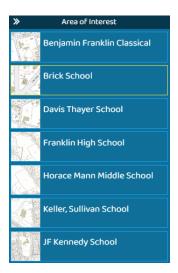

From this window, users can select an item from the list to zoom to areas that are frequently visited. For each item listed, a set of zoom extents has been saved that will be applied when the corresponding item in the list is chosen.

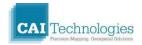

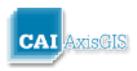

# **Measure Tool**

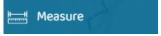

Click on the Measure Tool to display the following window:

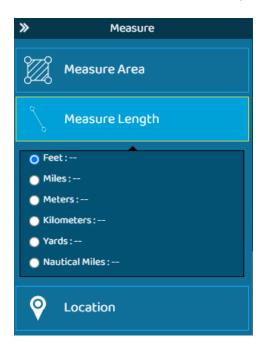

From this window, users can make line or area measurements or obtain coordinates for a point clicked on the map. Select the appropriate units of measurement.

# **Draw Tool**

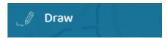

Click on the Draw Tool to display the following window. From this window, users can create graphics on the map including points, lines, polygons, text, etc.:

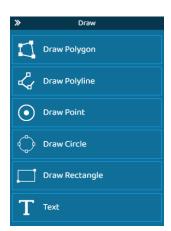

Select which graphic and then draw on the map to add graphics.

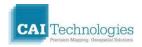

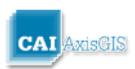

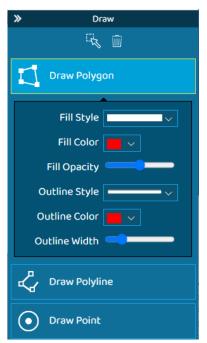

As the graphic is being drawn style, color, side, etc. can be set, or the graphic can be selected after it is drawn with the select tool:

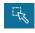

Once selected the same options are given to change the graphic.

Click "Clear" to clear all graphics.

Click the Draw Tool again or select another tool to close the Draw Tool Window.

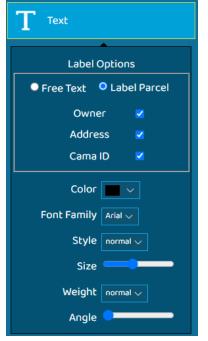

The Text option will allow text to be manually entered and placed, or parcels can be labeled automatically on owner, address, and/or the CAMA ID.

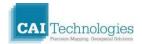

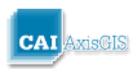

### **ArcGIS Online**

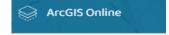

If the user has an ArcGIS Online account, AxisGIS can be leveraged to load in and display that data directly within AxisGIS. This functionality gives the user the ability to maintain their own datasets within ArcGIS Online and have them display real-time within AxisGIS. One dataset can be maintained and kept current yet viewable within AxisGIS.

# **Print Current Map Tool**

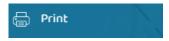

To produce a map, pan or zoom to the desired extent in the map window then click the Print button to display the following window. From this window, users can print the displayed map as it shows on your screen (Plain Map) or choose from several templates and options (Layout Map).

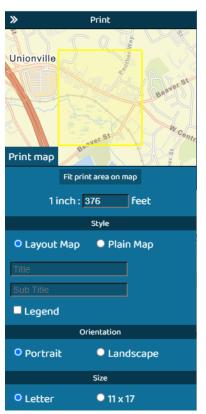

Select Layout Map and options are given to enter map title and subtitle, choose portrait/landscape, and letter or 11x17, along with the option of adding a legend.

Click Print Map, and a PDF map will be created. This map can be saved and/or printed.

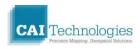

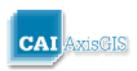

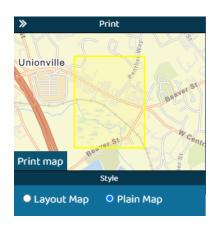

Selecting Plain Map will print whatever the current display area is on the screen to a PDF.

### **Documentation**

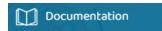

Click the Documentation link to bring up help documentation outlining all the tools within AxisGIS.

# **Feedback**

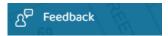

Click the Feedback link to send suggestions for improvement to CAI Technologies regarding AxisGIS. User can also send an email directly to: <a href="mailto:webgisfeedback@cai-tech.com">webgisfeedback@cai-tech.com</a>

# **Disclaimer**

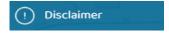

Click the Disclaimer to display a disclaimer for the town:

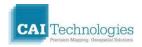

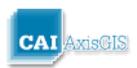

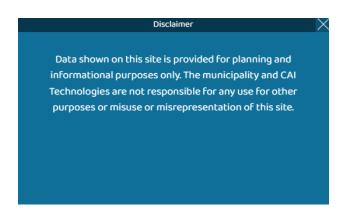

#### **Coordinate Tool**

As the mouse is moved around on the map, the coordinates will be displayed in the lower right corner of the screen.

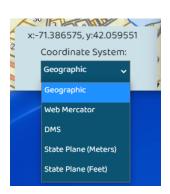

Click on the coordinates and a dropdown will be displayed allowing the user the option to display the coordinates in various formats: Geographic in decimal degrees, Web Mercator, Geographic in degrees/ minutes/seconds, or the local state plane coordinate system in either feet or meters.

# **Frequently Asked Questions**

How do I display legends or identify the symbols used on the map?

A legend for each layer can be displayed by clicking the + to the left of each layer name. See <u>Layers</u> for more information.

How do I avoid Pop-up errors/messages?

**Internet Explorer** 

**Google Chrome** 

**Firefox** 

How do I view specific property information such as property values?

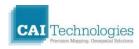

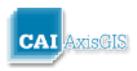

Property values and other attribute information can be displayed by doing the following:

- 1) Use the <u>Identify</u> button or the <u>Search</u> to <u>display information</u> for a specific parcel.
- 2) Click the "Property Card" or "CAI Property Card" item in the Documents section of the Parcel Details Window.

#### How do I search for a parcel?

Use the **Search** tab to search by owner, Parcel ID, or street name.

#### Why is my page blank?

You may need to clear your cache:

For Firefox users, Click the "Clear Now" button shown below:

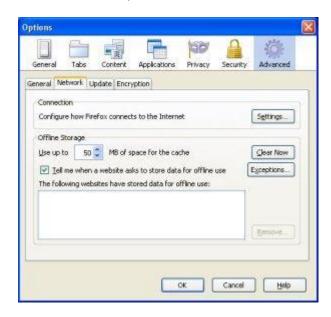

For Internet Explorer users, go to Internet Options > Delete > Delete Files

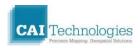

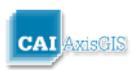

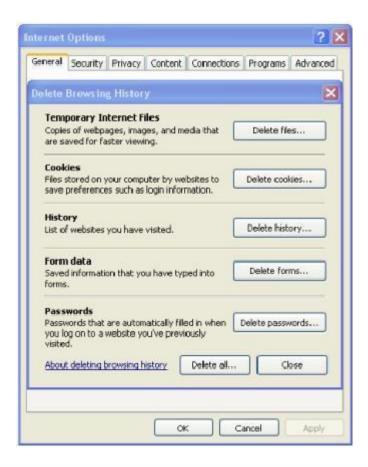

#### Why does my Firefox browser lock up when I try to open a PDF property card?

You should adjust your Firefox settings to change the way PDF files are opened.

Go to Tools > Options: Change the Action for Adobe Acrobat 7.0 Documents to "Use Adobe Acrobat 7.0"

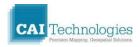

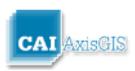

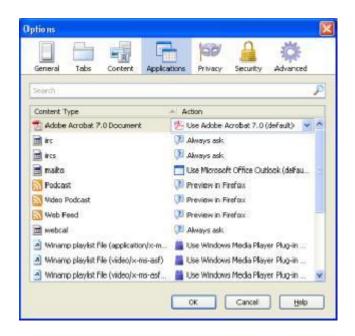

# Why do I continue to see pop-up blocker warnings after I've disabled my browser's pop-up blocker?

Check the settings on other applications that also block pop-ups such as Google Toolbar and your virus protection software.

#### What type of label paper should I use for mailing labels?

The mailing labels are formatted to fit Avery 5160 label paper. If you find that the labels do not line up, try changing your print settings to:

Scaling = "None"

**Uncheck** "Auto-rotate and Center"

# **Resolving Pop-up Blocker Issues in Internet Explorer**

In Internet Explorer if pop-ups are blocked you will see the following warning:

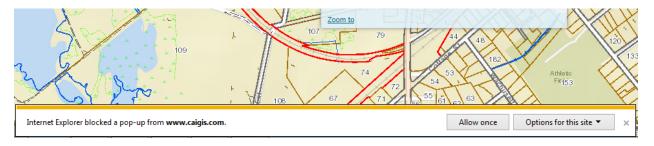

To change settings, left click on the "Options for this site" drop-down and click the option to

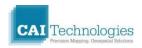

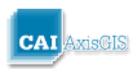

"Always allow"

- or -

Click Tools > Pop-up Blocker > Uncheck Turn On Pop-up Blocker

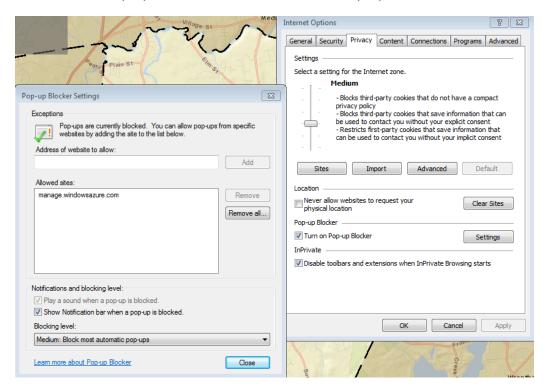

- or -

Click the Tools drop-down > Pop-up Blocker > Pop-up Blocker Settings and add "www.caigis.com" as a web site allowed to use pop-ups.

# Resolving Pop-up Blocker Issues in Google Chrome

In Google Chrome if pop-ups are blocked you will see the following warning:

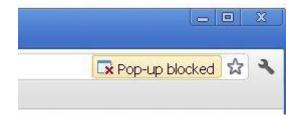

To change settings, left click on the pop-up blocker warning symbol and click the option to

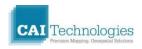

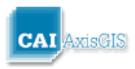

"Always allow pop-ups from www.caigis.com."

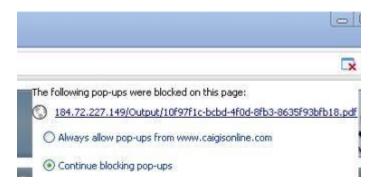

# **Resolving Pop-up Blocker Issues in Firefox**

In Firefox if pop-ups are blocked you will see the following warning:

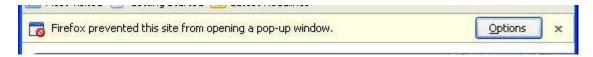

To change settings, left click on the "Options" button and choose the option to

"Allow pop-ups for www.caigis.com."

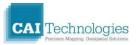